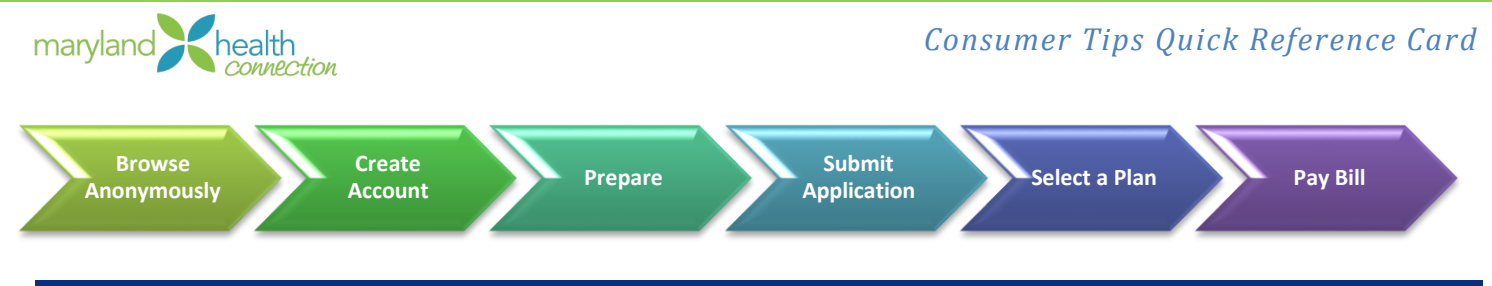

# Welcome to Maryland Health Connection

This Quick Reference Guide is designed to provide Marylanders with help using Maryland Health Connection's online application.

# 1. Compare Plans: Browse Anonymously

#### Quick Tips:

A[t MarylandHealthConnection.gov,](http://www.marylandhealthconnection.gov/) you can compare plans and see estimated costs

- Enter basic information to see what plans and savings you may qualify for
- Search for and compare Qualified Health Plans (QHPs)
- No account needed to browse

#### Try IT!

- 1. Go t[o http://www.MarylandHealthConnection.gov](http://www.marylandhealthconnection.gov/), then click "Enroll Now"
- 2. Click **Get Started** button

# 2. Create Account

### Quick Tips:

- Create account in the name of the primary applicant
- Use the legal name of the primary applicant when creating the account
- **User names** are **not** case sensitive but *passwords* **are** case sensitive

### Try IT!

- 1. Go t[o http://www.MarylandHealthConnection.gov,](http://www.marylandhealthconnection.gov/) then click "Enroll Now"
- 2. Click **Create Account**
- 3. **Enter all required information**, as noted by **\*** (asterisk)
- 4. *Optional* **Enter email address** (used to retrieve User ID if forgotten)

### **Prepare**

- Prior to starting an application, [make sure you have the following:](https://www.marylandhealthconnection.gov/assets/MHC_ApplicationCheckList_091813-copy.pdf)
	- o **Social Security Numbers** or immigrant document numbers
	- o **Birthdates**
	- o **Income information** for household, e.g. W-2, wage statements (if you're interested in financial help with insurance costs)
	- o **Current health insurance policy** numbers
	- o **Job-related health insurance** information

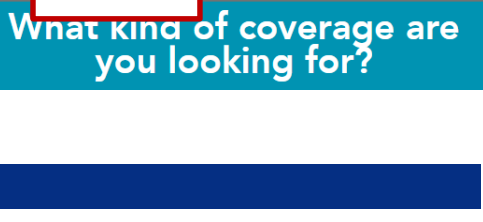

Croato Accou

Click **Create Account**

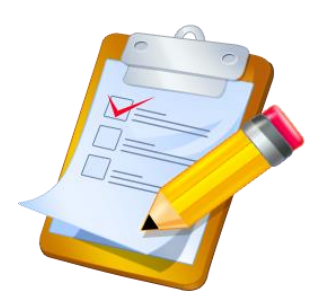

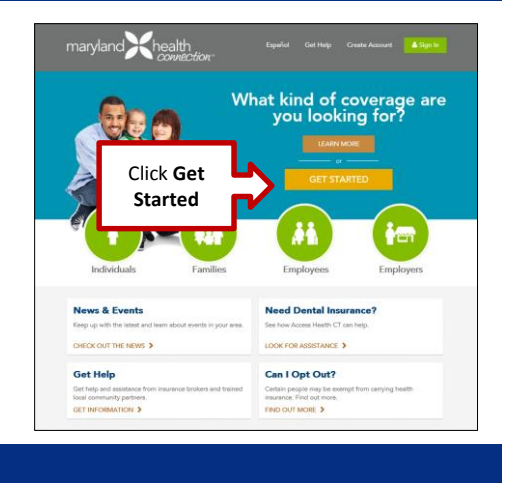

### Submit Application

### Try IT!

Completing an Application can take from 10 to 30 minutes, depending on household.

*After logging into your account:*

- 1. Select **Start Application** link
- 2. Enter all **required** information
- 3. Read and confirm **Agreements**
- 4. Complete all **required information**
- 5. Enter **account holder's name** exactly as it appears on the Maryland Health Connection account "Signature" line
- 6. Click **Submit**

*Eligibility Results are returned*

- 7. Select the **checkbox** next to the desired program for which you are eligible - Only eligible programs display a check box
- 8. Click **Proceed to Enrollment**

### Select a Health Plan

#### Quick Tips:

- Use our [provider search](https://providersearch.crisphealth.org/) to find doctors by name, insurance company and more
- After **Proceed to Enrollment**, you can enroll in a health plan
- Understanding Metal Levels of Plans
	- o **Bronze** With a Bronze plan, you'll likely pay a lower premium but you'll pay a higher share of care costs.
	- o **Silver** Only Silver level plans are eligible for cost-sharing reductions
	- o **Gold or Platinum** Likely pay a higher premium, but may have lower out-of-pocket costs when you go to the doctor or use another medical service

#### Try IT!

After submitting the application:

1. Click **Proceed to Enrollment**

- 2. View and compare plans
- 3. Click **Apply** for the desired plan

# 6. Payment for Qualified Health Plans

#### Quick Tips:

- Insurance company will send you a bill
- Contact insurance company if you do not receive the bill
- Pay your bill by the  $1<sup>st</sup>$  of the month. [See our full guide here!](https://www.marylandhealthconnection.gov/assets/QualifiedHealthPlanPaymentGuide.pdf)

# **Stay Connected**

Visit MarylandHealthConnection.gov to sign up for updates and alerts, and find us on Facebook, Twitter and YouTube

@MarylandConnect

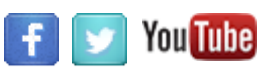

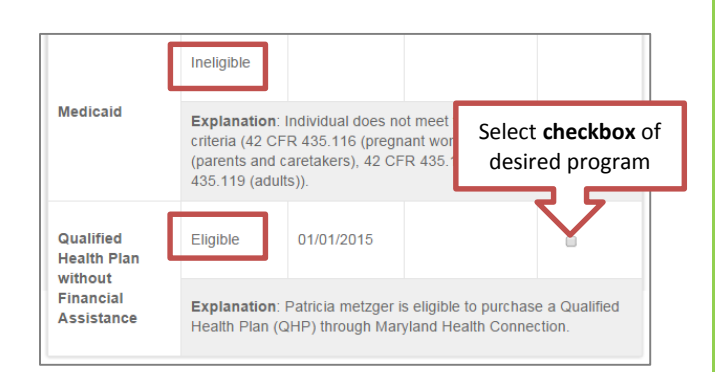

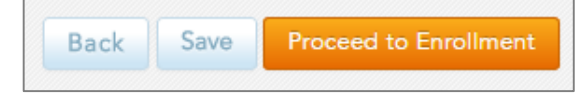

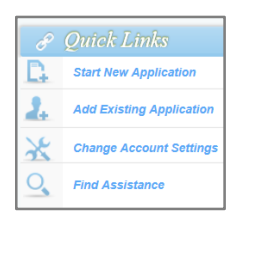